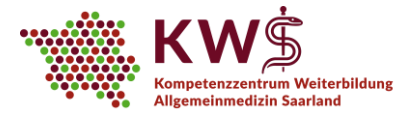

Melden Sie sich nun kostenlos bei MS Teams

**umgehend** mit, mit welcher E-Mailadresse

mit einer von Ihnen frei wählbaren E-Mailadresse an. Bitte teilen Sie uns

# **E-Learning am KWS: Kurzanleitungen MS Teams**

## **1. Registrierung bei MS Teams**

Sie erhalten von uns per E-Mail eine Einladung zum Team "KWS Seminartag". Klicken Sie in der E-Mail auf den Button "Open Microsoft Teams".

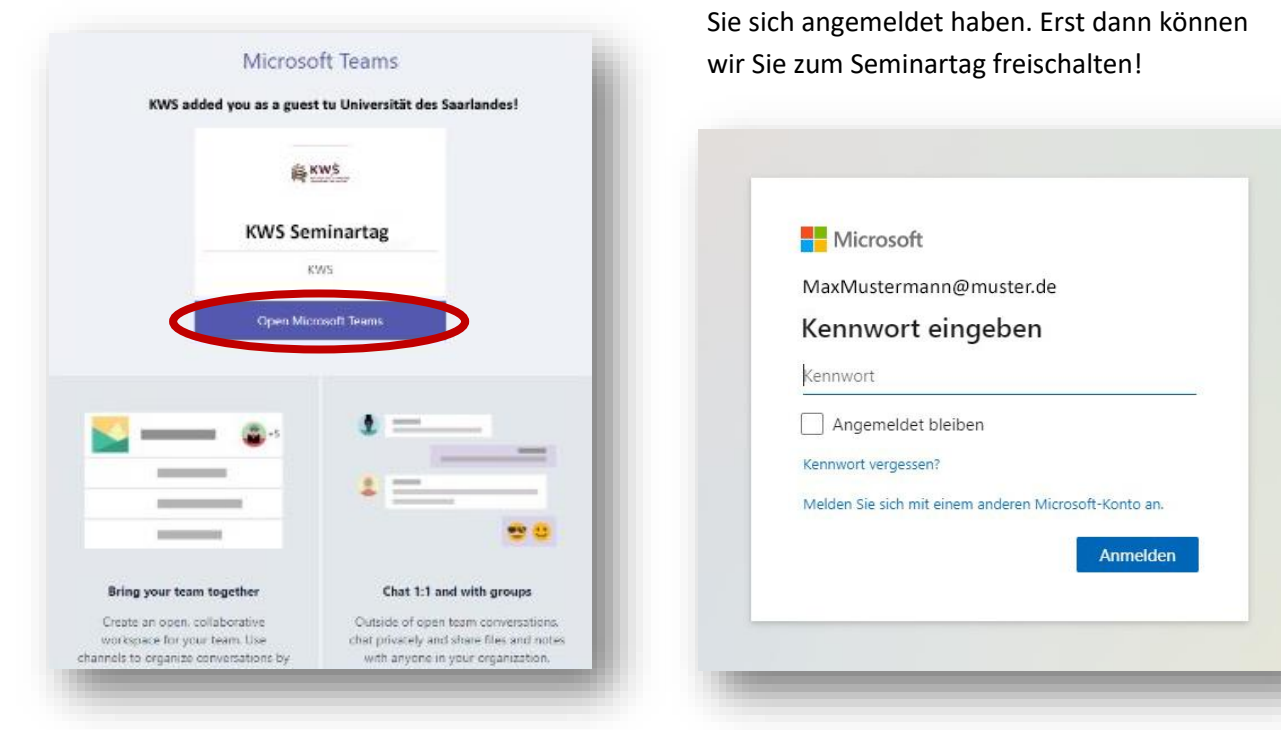

Wählen Sie nun, ob Sie die App herunterladen oder die Web-App verwenden möchten. Wir empfehlen dringend die App herunterzuladen, da die Funktionalität von MS Teams im Browser stark eingeschränkt ist. Auch um später auf die Kursmaterialien des Seminartages zugreifen zu können, benötigen Sie die Desktop-App.

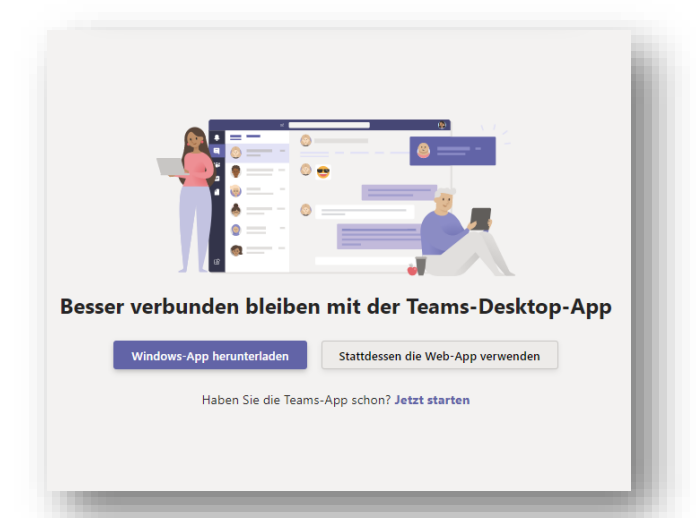

Gemäß §75a Sozialgesetzbuch V ist das KWS eine Kooperation der folgenden Institutionen:

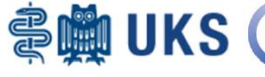

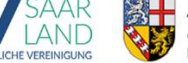

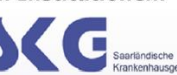

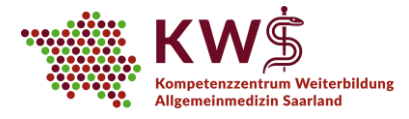

# **2. Kanäle**

Innerhalb des Teams "KWS Seminartag" sehen Sie auf der linken Seite mehrere Kanäle, welche jeweils den Seminar-Blöcken (Hybrid / Präsenz) entsprechen. Durch Anklicken gelangen Sie in den entsprechend gewünschten Kanal.

In den Kanälen finden die jeweiligen Seminare als sogenannte "Besprechungen" statt. Zusätzlich finden Sie in den Kanälen u. a. die Kursmaterialien (siehe auch: "Dateiendownload").

Im Kanal "Allgemein" haben wir für Sie wichtige Informationen und Ankündigungen des KWS hinterlegt.

Im Kanal "0 - Gemeinsame Seminare" finden alle Seminare statt, die gemeinsam von allen Teilnehmer: innen des Präsenz- und Hybridblocks besucht werden, d. h. die Begrüßung, die Fallbesprechung sowie die Evaluation.

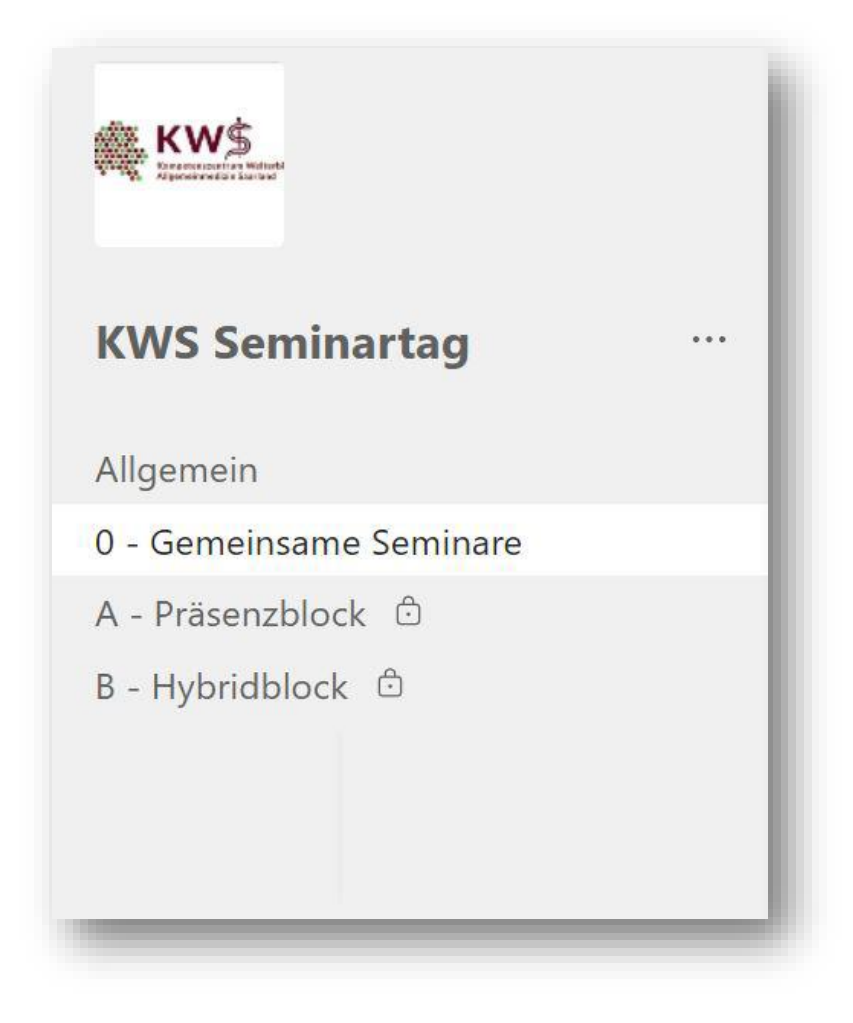

Gemäß §75a Sozialgesetzbuch V ist das KWS eine Kooperation der folgenden Institutionen:

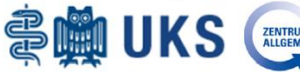

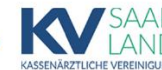

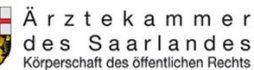

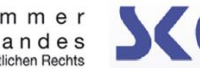

2

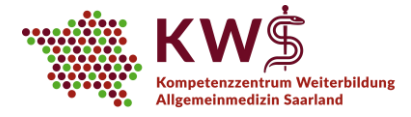

### **3. Besprechungen**

Um an einer Besprechung (sprich: am Web-Seminar selbst) teilzunehmen, wählen Sie bitte zunächst den entsprechenden Kanal durch Anklicken aus.

Sofern bereits eine Besprechung läuft, wird neben dem Kanal dieses Symbol angezeigt:

Im gewählten Kanal klicken Sie auf "Teilnehmen".

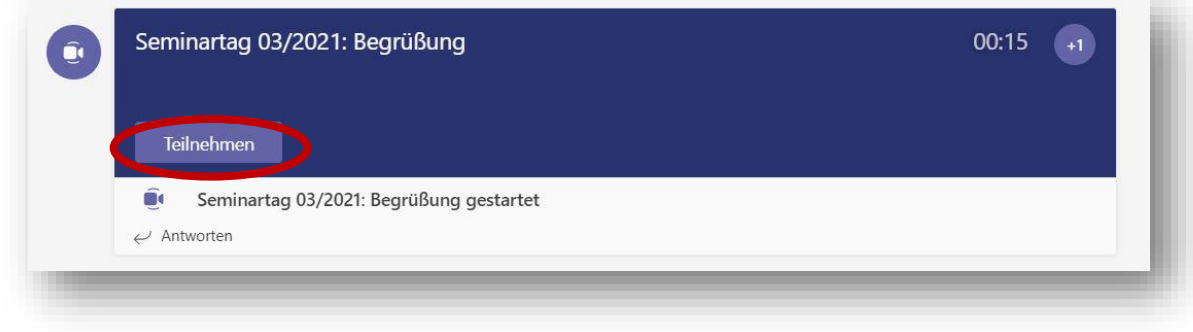

#### Zunächst öffnet sich dieses Fenster:

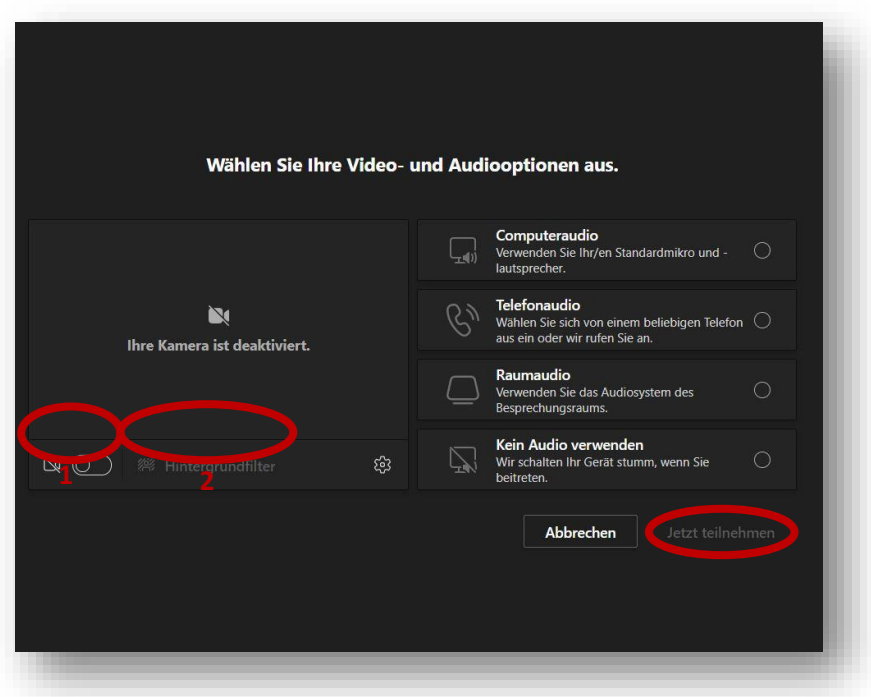

Hier können Sie verschiedene Audio- und Videoeinstellungen vornehmen und direkt teilnehmen.

Gemäß §75a Sozialgesetzbuch V ist das KWS eine Kooperation der folgenden Institutionen:

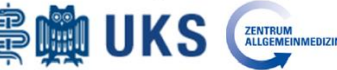

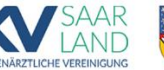

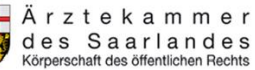

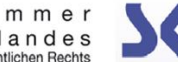

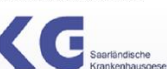

haft e.V.

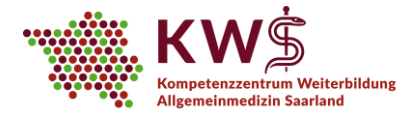

Um einen Hintergrund auszuwählen, aktivieren Sie unten links das Kamerasymbol. Hier können Sie wählen, ob Sie Ihren Hintergrund klar zeigen, diesen weichzeichnen oder ein vorgegebenes Hintergrundbild wählen möchten.

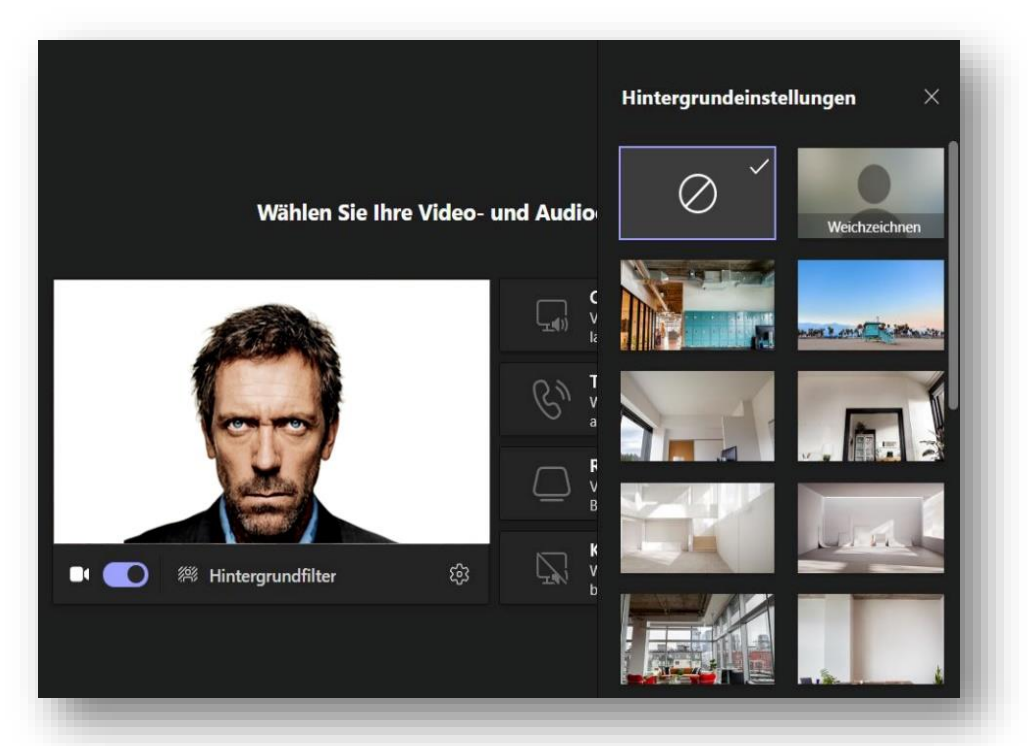

Nach dieser Auswahl schließen Sie oben rechts die Hintergrundeinstellungen und wählen unten rechts "Jetzt Teilnehmen" aus.

In der Besprechung können Sie nun oben rechts in einer Leiste folgende Funktionen wählen:

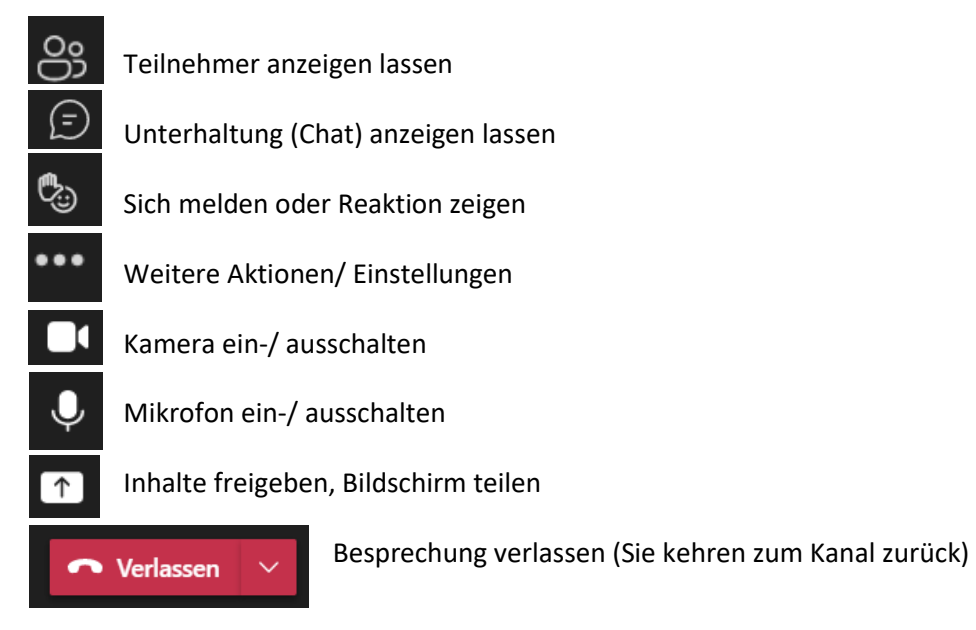

Gemäß §75a Sozialgesetzbuch V ist das KWS eine Kooperation der folgenden Institutionen:

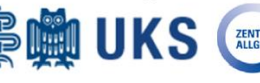

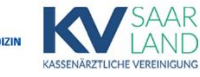

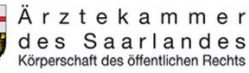

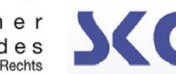

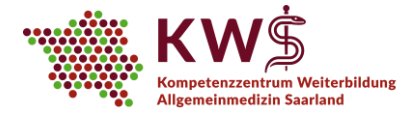

### **4. Online-Evaluation**

Präsenz-Teilnehmer:innen erhalten ihre Evaluation analog.

Online-Teilnehmer:innen finden ihre Evaluation im Kanal "0 – Gemeinsame Seminare". Dazu öffnen Sie oben den Reiter "Ausfüllen | Evaluation" und beantworten die Fragen im angezeigten Formular. Bitte vergessen Sie nicht, nach Bearbeitung der Evaluation den Button "Absenden" anzuklicken.

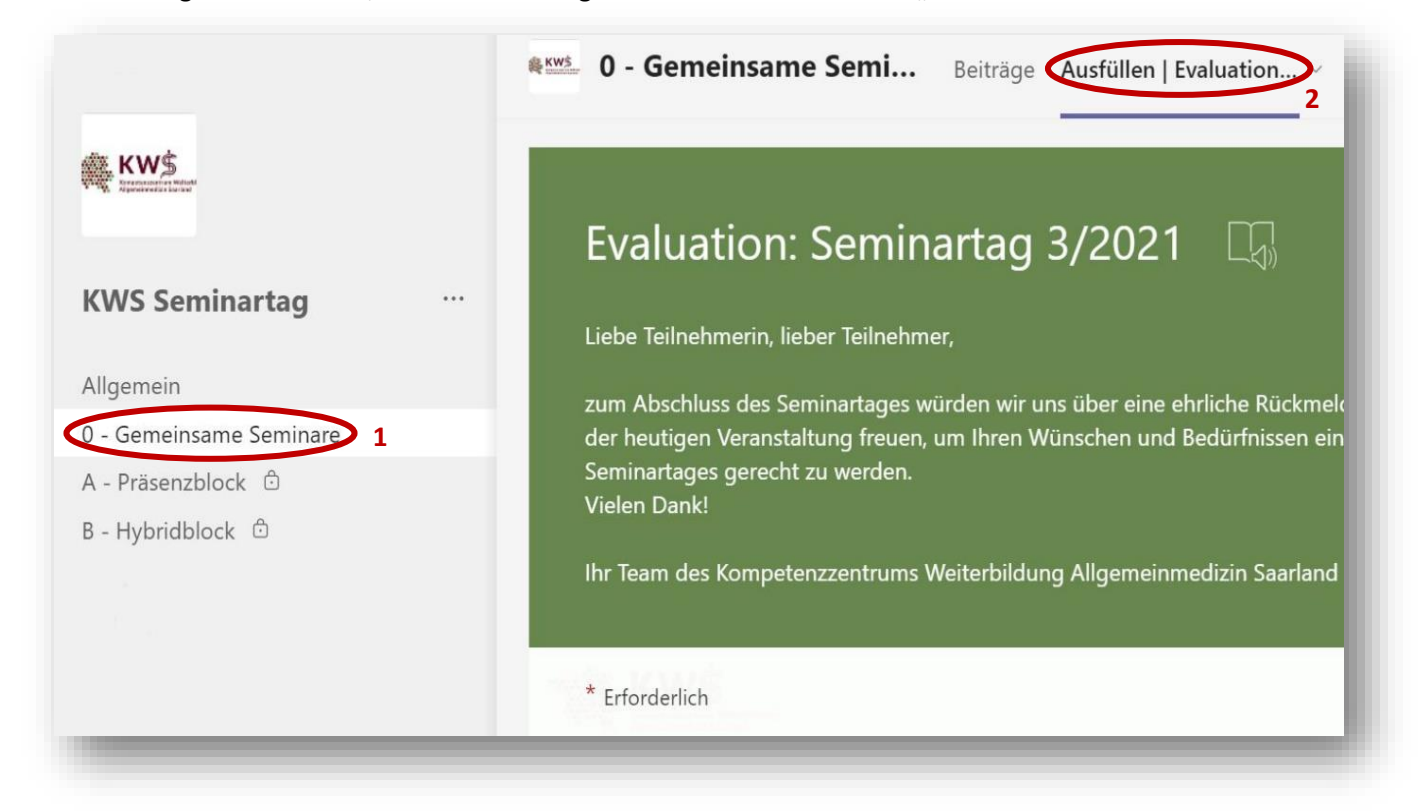

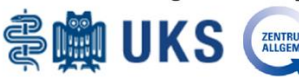

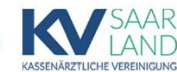

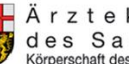

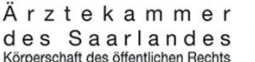

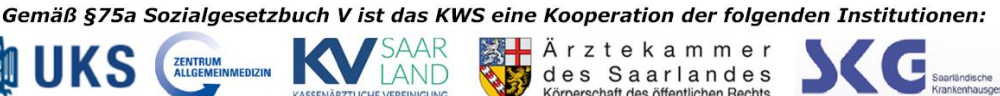

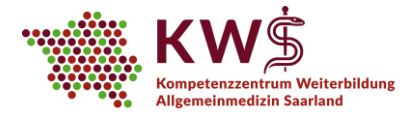

# **5. Dateiendownload**

Die Kursmaterialien sind im jeweiligen Kanal Ihres Seminarblocks (Präsenz bzw. Hybrid) hinterlegt.

Wählen Sie für den Download den entsprechenden Kanal Ihres Seminarblocks. Hier werden unter dem Reiter "Dateien" die jeweiligen Seminarordner angezeigt.

Öffnen Sie nun einen Kursordner und wählen Sie rechts die drei Punkte. Im nun erscheinenden Menü können Sie "Herunterladen" auswählen.

Dateien, die Sie aus Teams herunterladen, werden für gewöhnlich im Ordner "Downloads" Ihres Geräts abgespeichert.

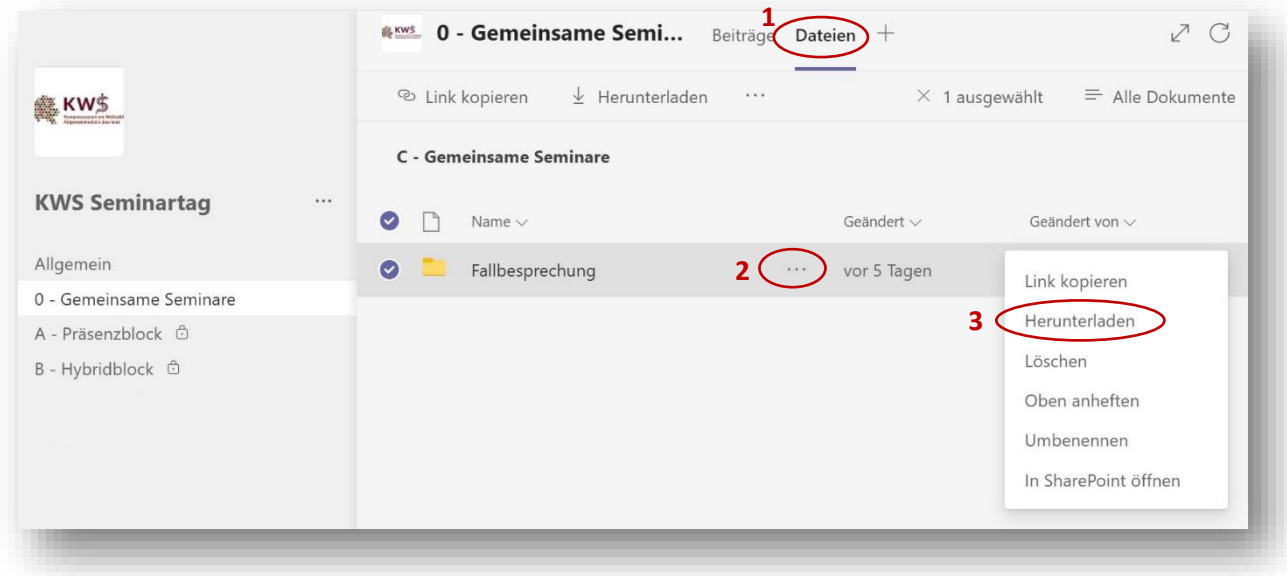

Hinweis: Die Kursmaterialien der Fallbesprechung finden Sie im Kanal "0 – Gemeinsame Seminare".

Bitte beachten Sie bei der Nutzung von MS Teams unser Dokument "Wichtige Hinweise" **bzw. die Datenschutzbestimmungen von MS Teams (siehe https://www.uks.eu/kws unter der Rubrik "E-Learning am KWS")** 

Gemäß §75a Sozialgesetzbuch V ist das KWS eine Kooperation der folgenden Institutionen:

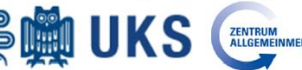

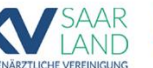

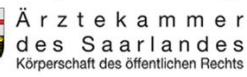

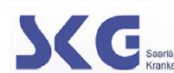